AiM Infotech

### MoTec M400-M600-M800

### Release 1.04

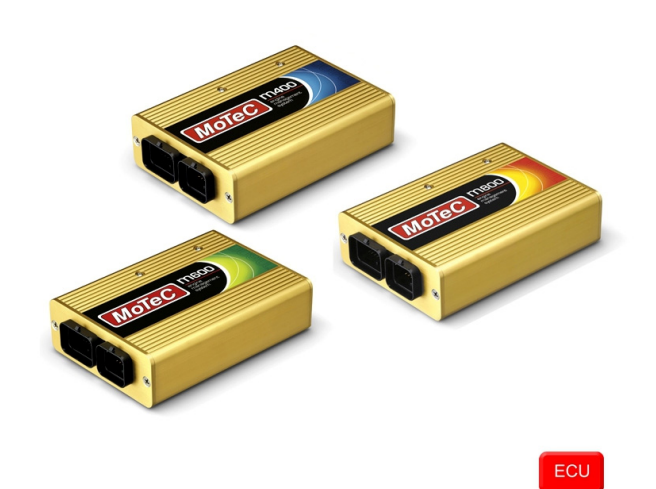

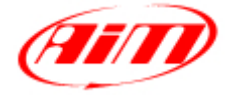

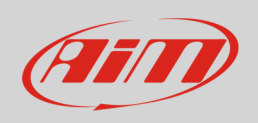

This tutorial explains how to connect MoTec M400-M600-M800 ECUs to AiM devices.

## 1 Mandatory prior checks

MoTec M400, M600 and M800 ECUs feature a data transmission bus based on CAN.

These three prior checks and settings are mandatory to avoid that the communication fails for different reasons, related to hardware as well as to firmware or software reasons.

## 1.1 Firmware check

MoTec M400, M600, M800 ECUs baud rate changes according to the ECU firmware version. Please select the proper model in accordance with the following list.

- firmware version lower than 2.30S o baud rate 400kbit select ECU Model "M8XX-M600-M400"
- firmware version 2.30S or higher
	- o baud rate 1Mbit select "M8XX-M600-M400-1M"
- firmware version 3.x baud rate can be set on 1M or 500 kbit o select ECU Model "M8XX-M600-M400-**1M**\_v3" or "M8XX-M600-M400-**500k**\_v3

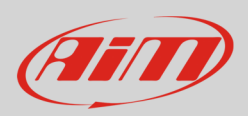

## 1.2 Software check and setting

MoTec ECUs can communicate with AiM devices only if some communication parameters are set. To check or set them use MoTec ECU Manager software 3.x version.

Run "ECU Manager" software and follow this path:

• File -> Open ECU...

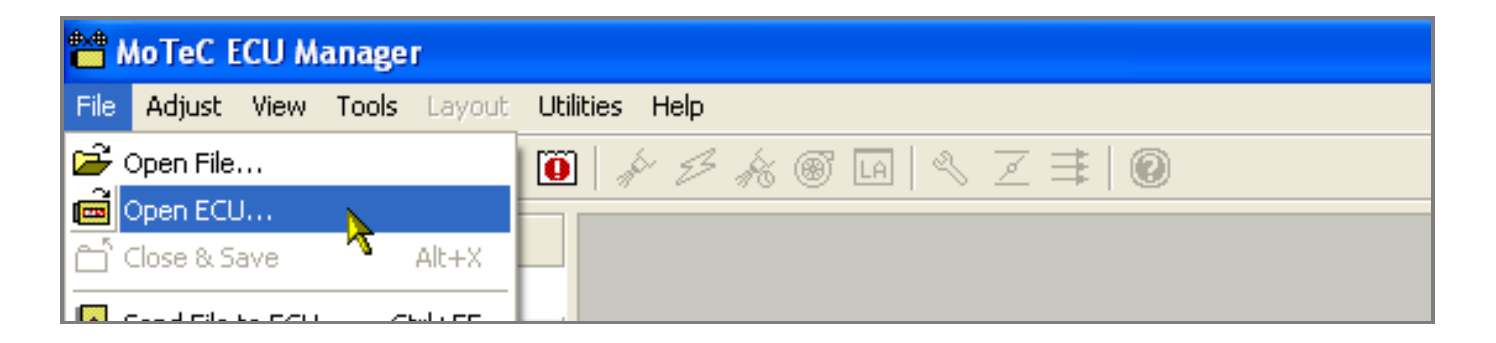

Check communication parameters following this path:

• Tools -> Options...

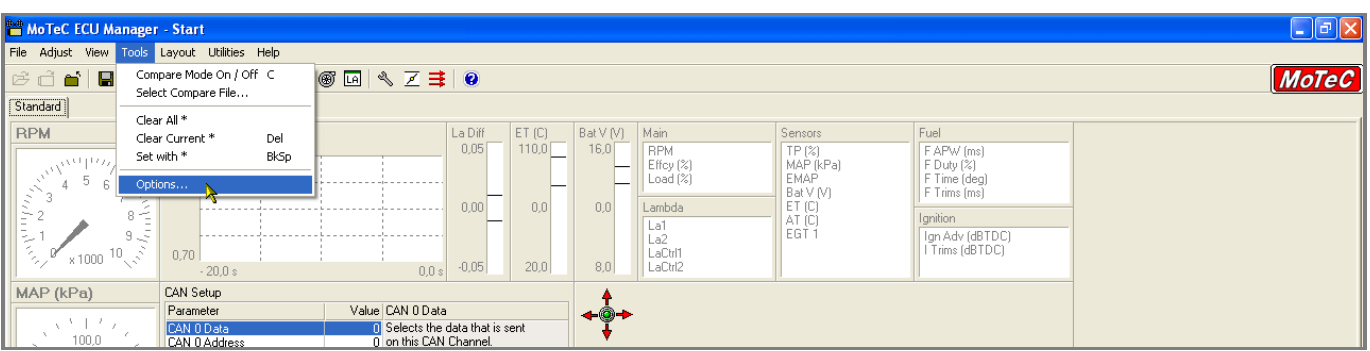

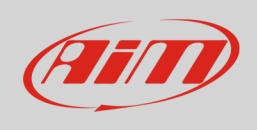

#### This panel appears:

- select "communication" layer and
- choose "1 mbit (Default)" or 500 kbit according to your ECU setting

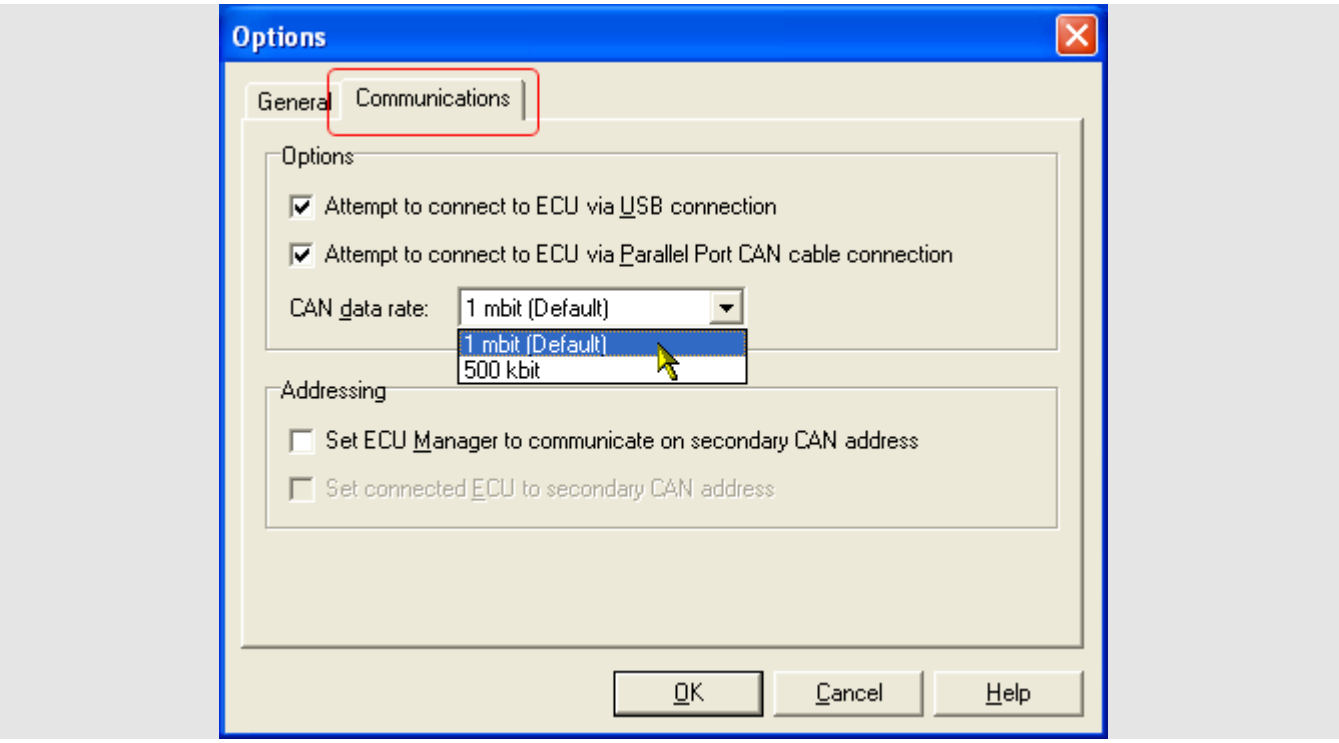

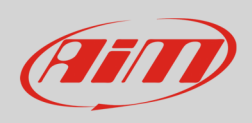

It is now necessary to set some communication parameters. Follow this path:

• Adjust –> General Setup –> Communications –> CAN Setup.

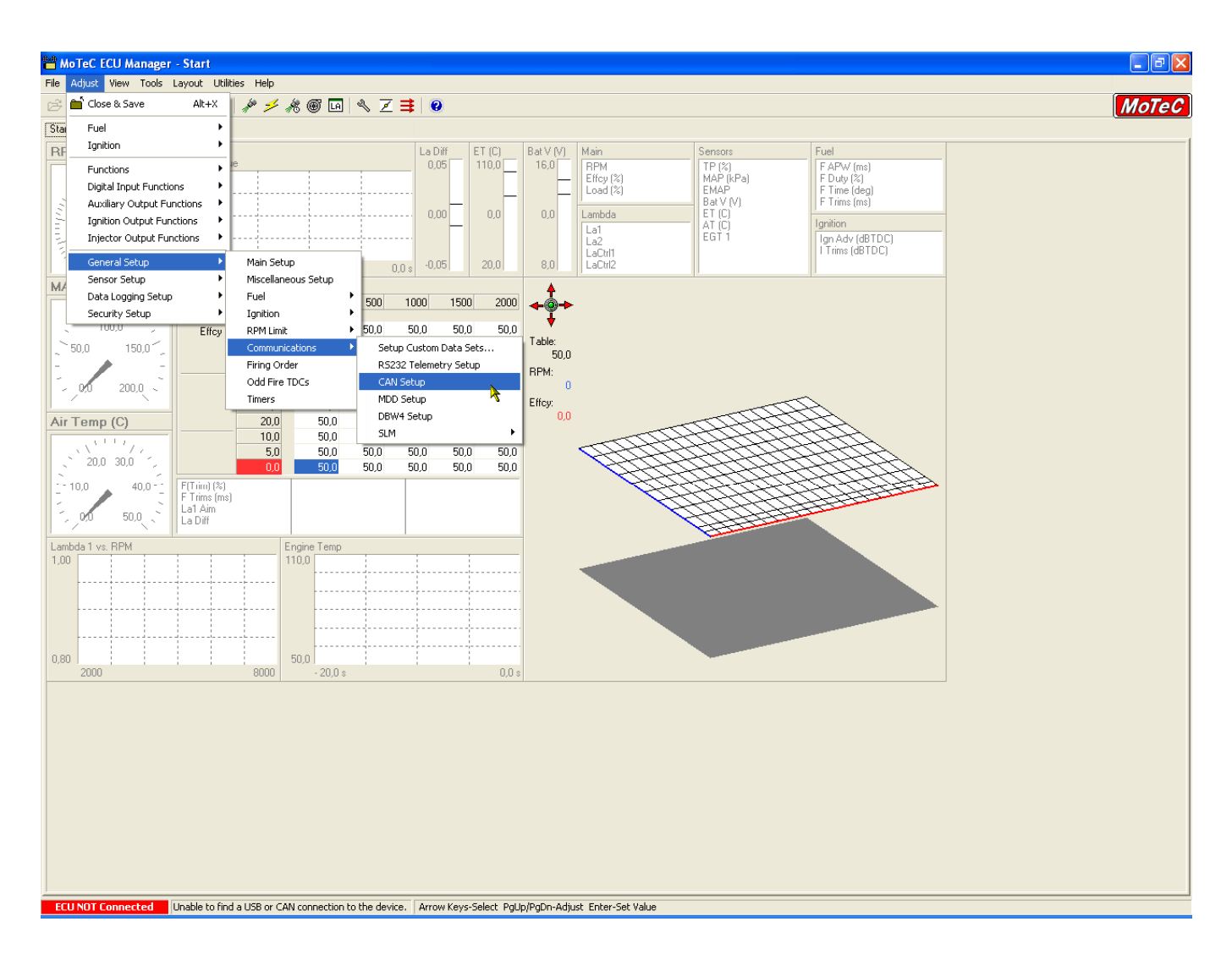

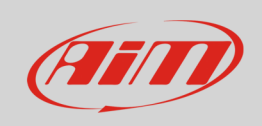

The window here below appears. The parameters to set are:

- CAN Data
- CAN Address

You can choose CAN 0 or CAN1 line and the other parameter is subsequent.

In the example below CAN 0 was chosen.

Start selecting the CAN line you want to use and right click on it selecting "Properties..." as shown below.

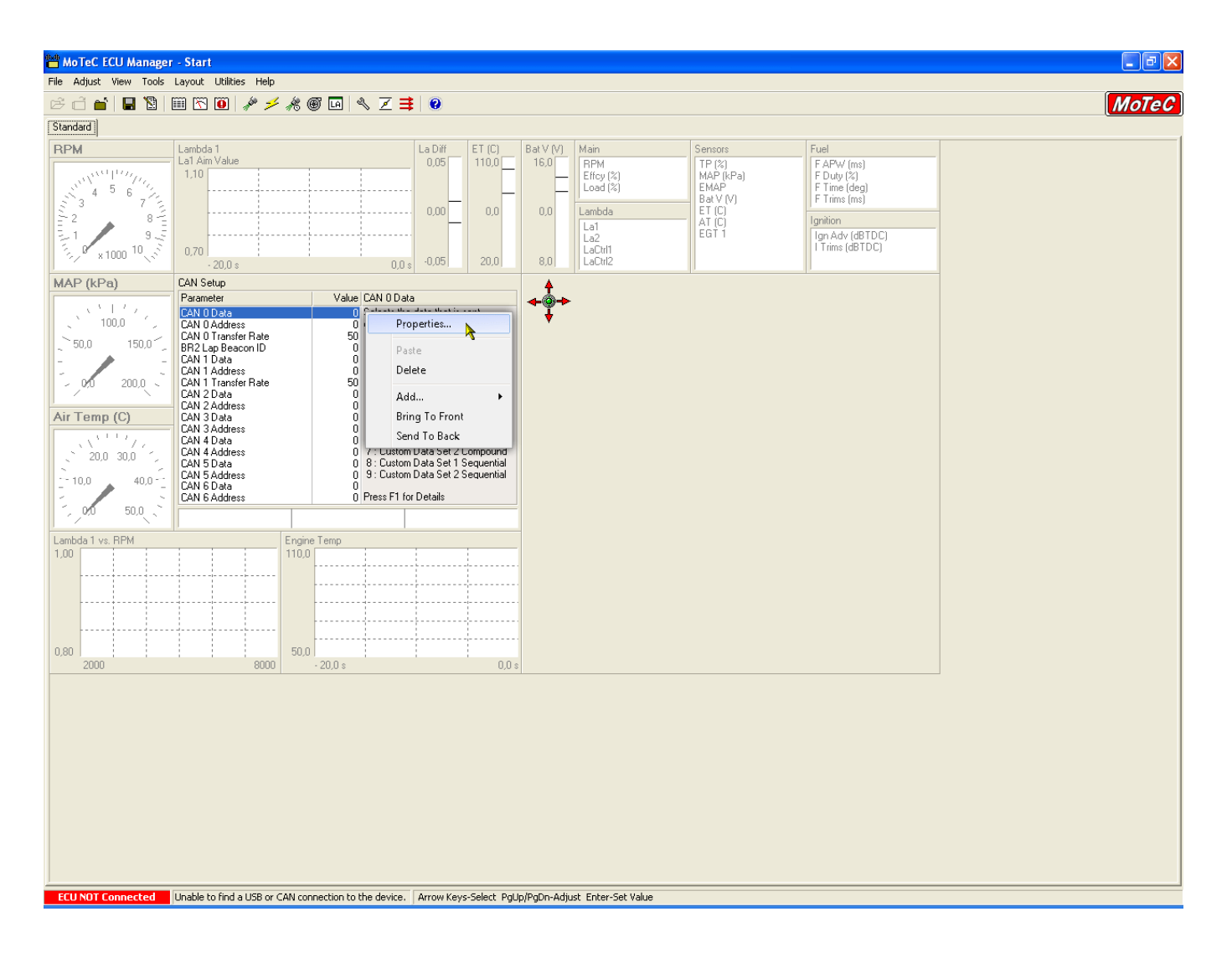

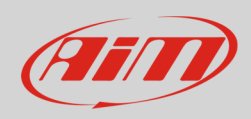

#### "Direct Entry" panel appears.

• fill in "1" and press "OK"

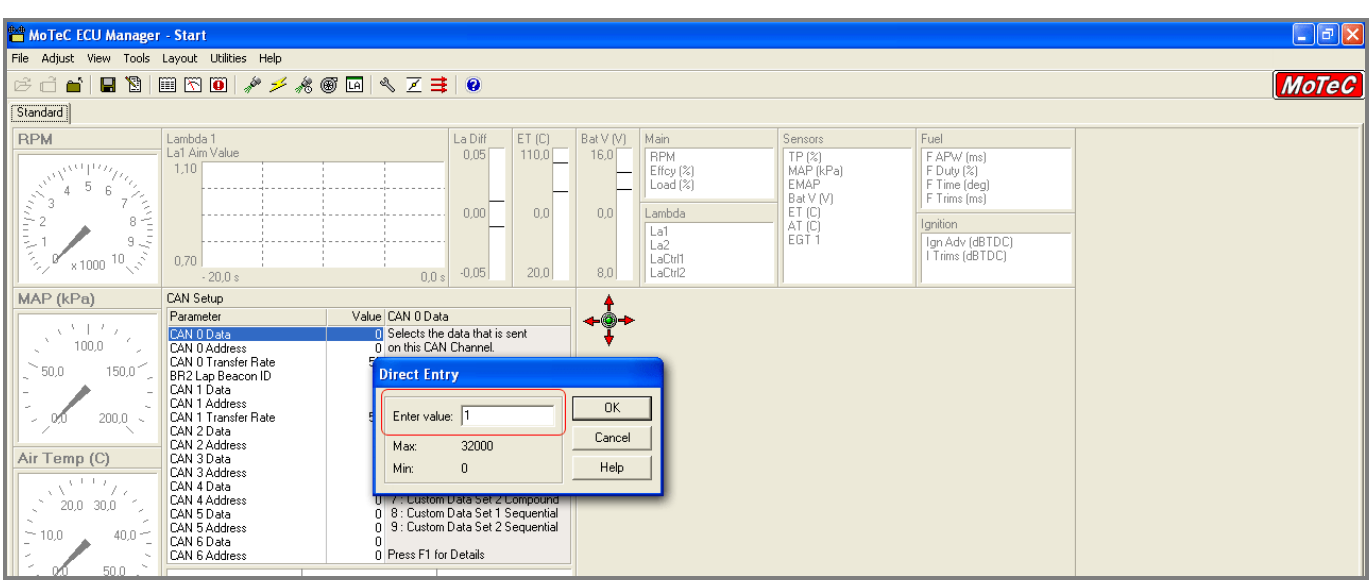

#### Then do the same with "CAN 0 Address"

• fill in 1520 and press "OK"

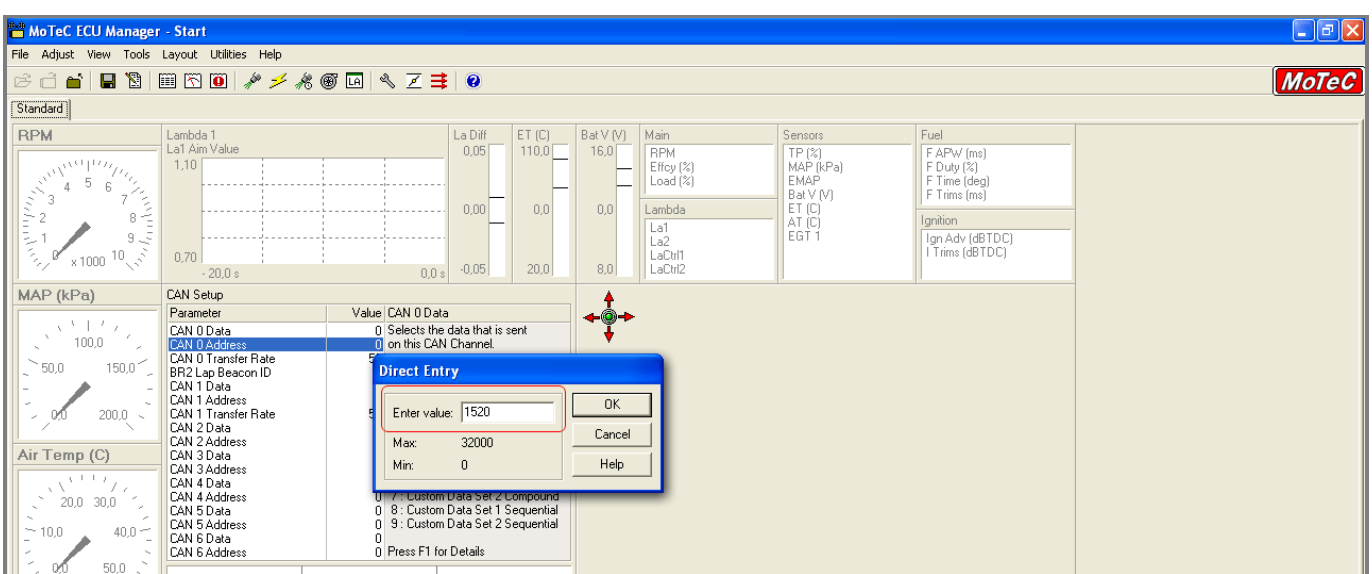

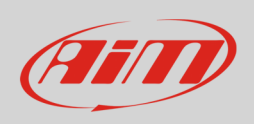

The software comes back to the main window. Save and close following this path:

• File –> Close & Save

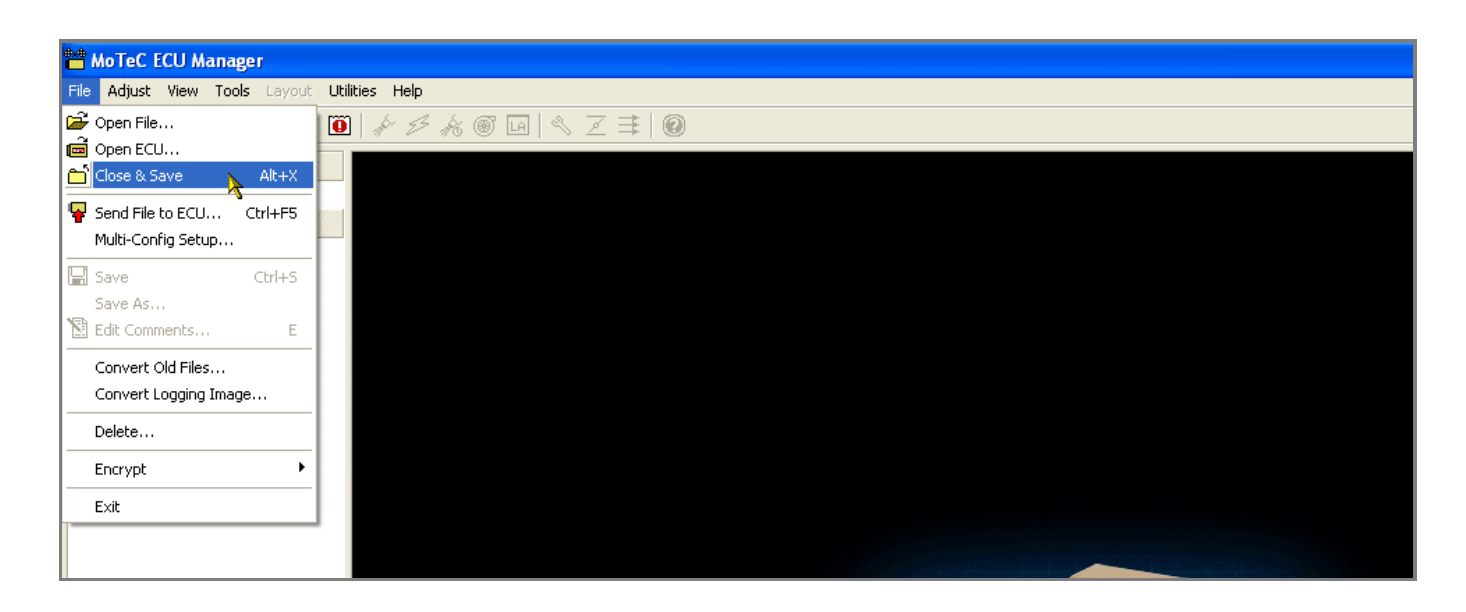

Transmit the configuration to the ECU following this path:

• File -> "Send file to ECU..."

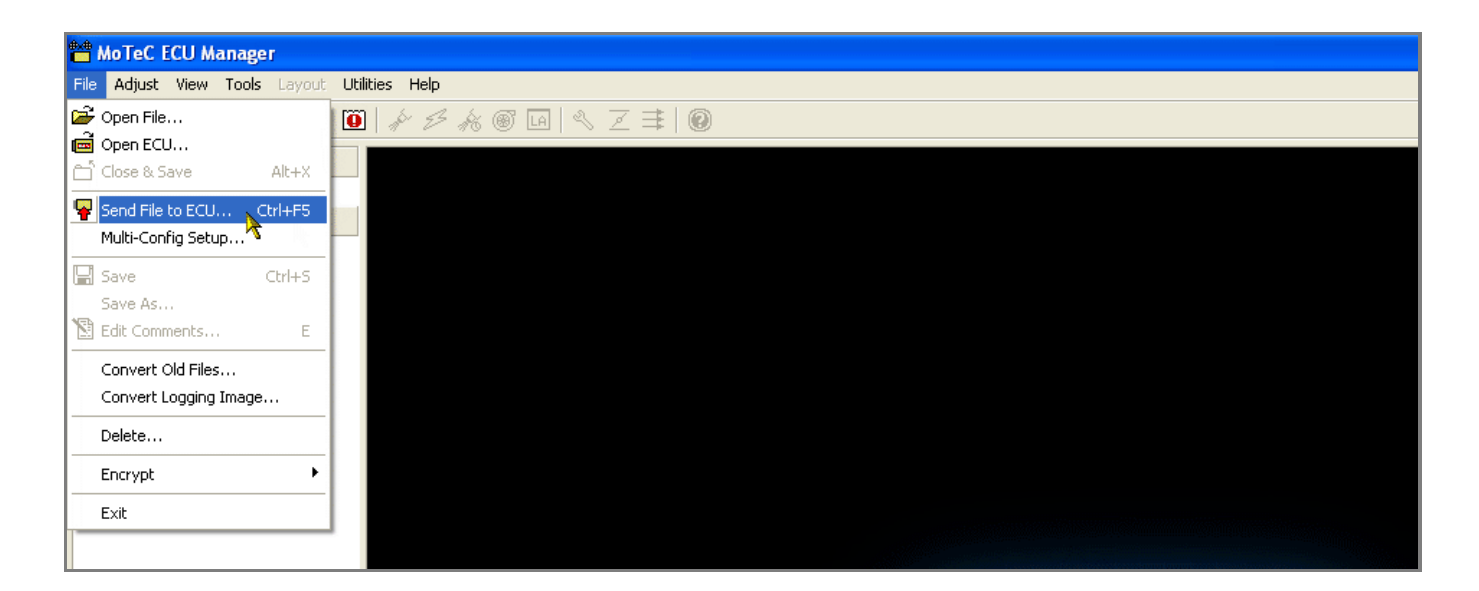

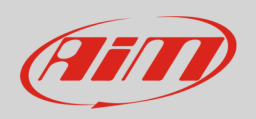

# 2 CAN Connection

M400, M600, M800 ECUs are equipped with two front male connectors labelled as "A" (34 pins) and "B" (26 pins) shown here below. The CAN bus is available on "B" connector.

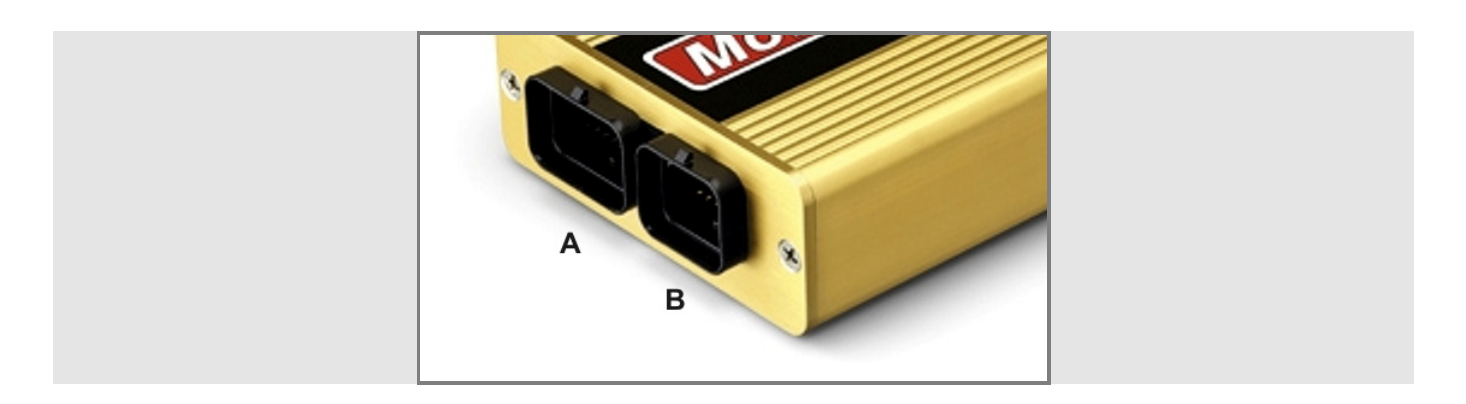

Here below you see ECU connectors pinout as well as connection table.

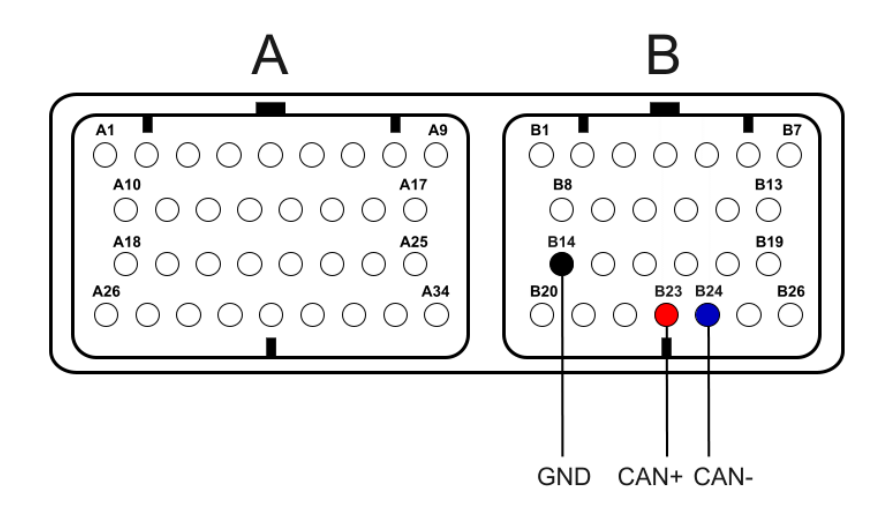

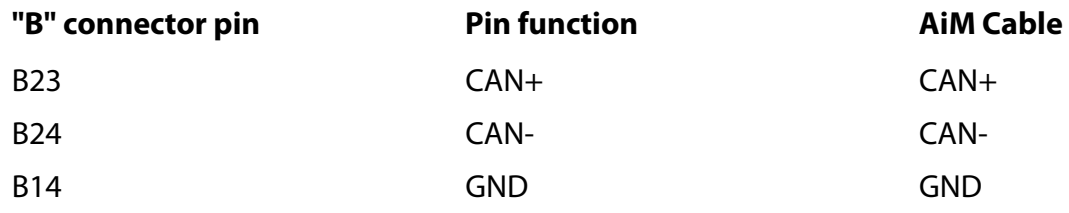

**Please note**: this connection requires GND to be connected too.

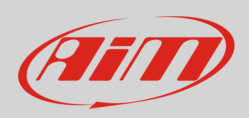

## 3 AiM device configuration

Before connecting the ECU to AiM device set this up using AiM software. The parameters to select in the device configuration are:

- ECU manufacturer "MoTec"
- ECU Model (protocol)
	- o M8XX-M600-M400 for ECU with firmware version lower than 2.30S
	- o M8XX-M600-M400-1M for ECU with firmware version 2.30S onwards
	- o M8XX-M600-M400-1M\_v3 for ECU with firmware version 3.x set to 1Mbit baud rate
	- o M8XX-M600-M400-500k\_v3 for ECU with firmware version 3.x set to 500kbit baud rate

# $\boldsymbol{\Lambda}$ Available channels

Channels received by AiM devices change according to the ECU Model you selected in Race Studio 2 configuration.

# 4.1 MoTeC M8XX-M600-M400 protocol

Channel received by AiM devices connected to "MoTec" "M8XX-M400-M600" protocol are:

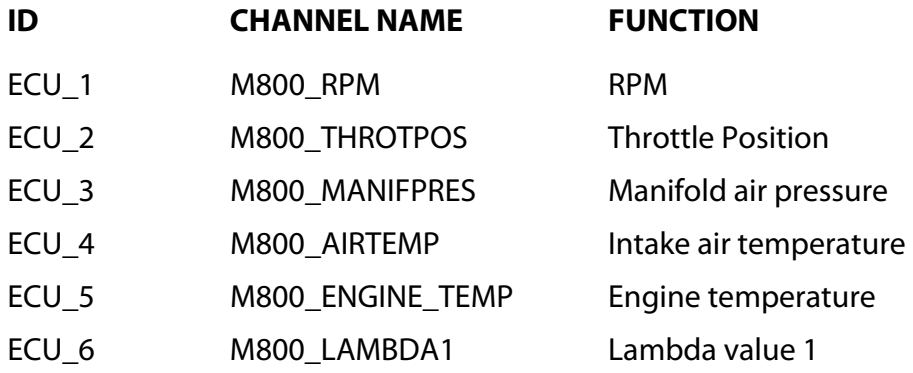

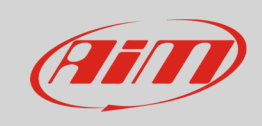

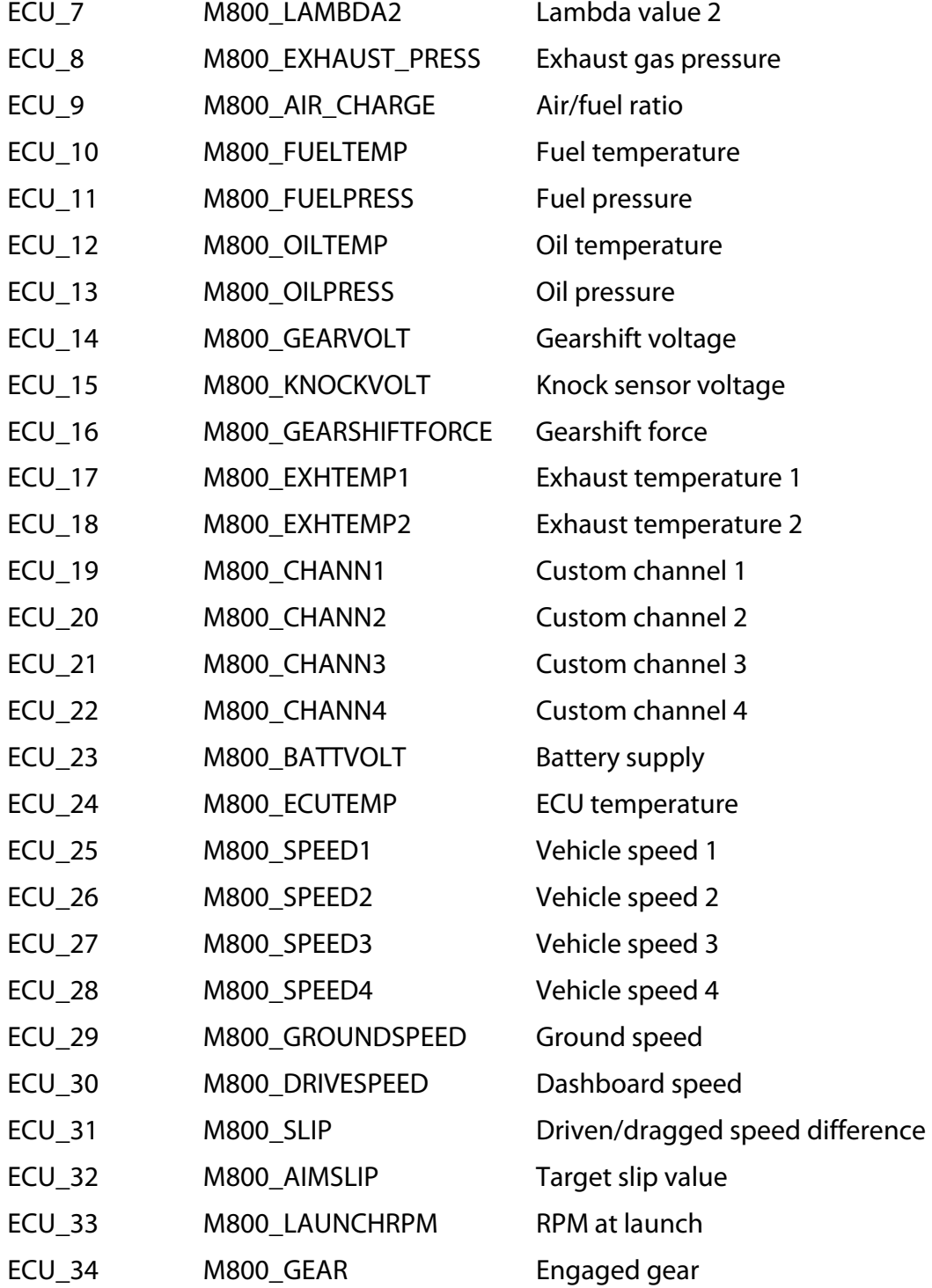

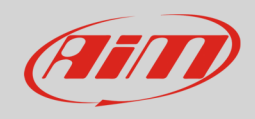

# 4.2 MoTeC M8XX-M600-M400-1M protocol

Channel received by AiM devices connected to "MoTec" "M8XX-M400-M600-1M" protocol are:

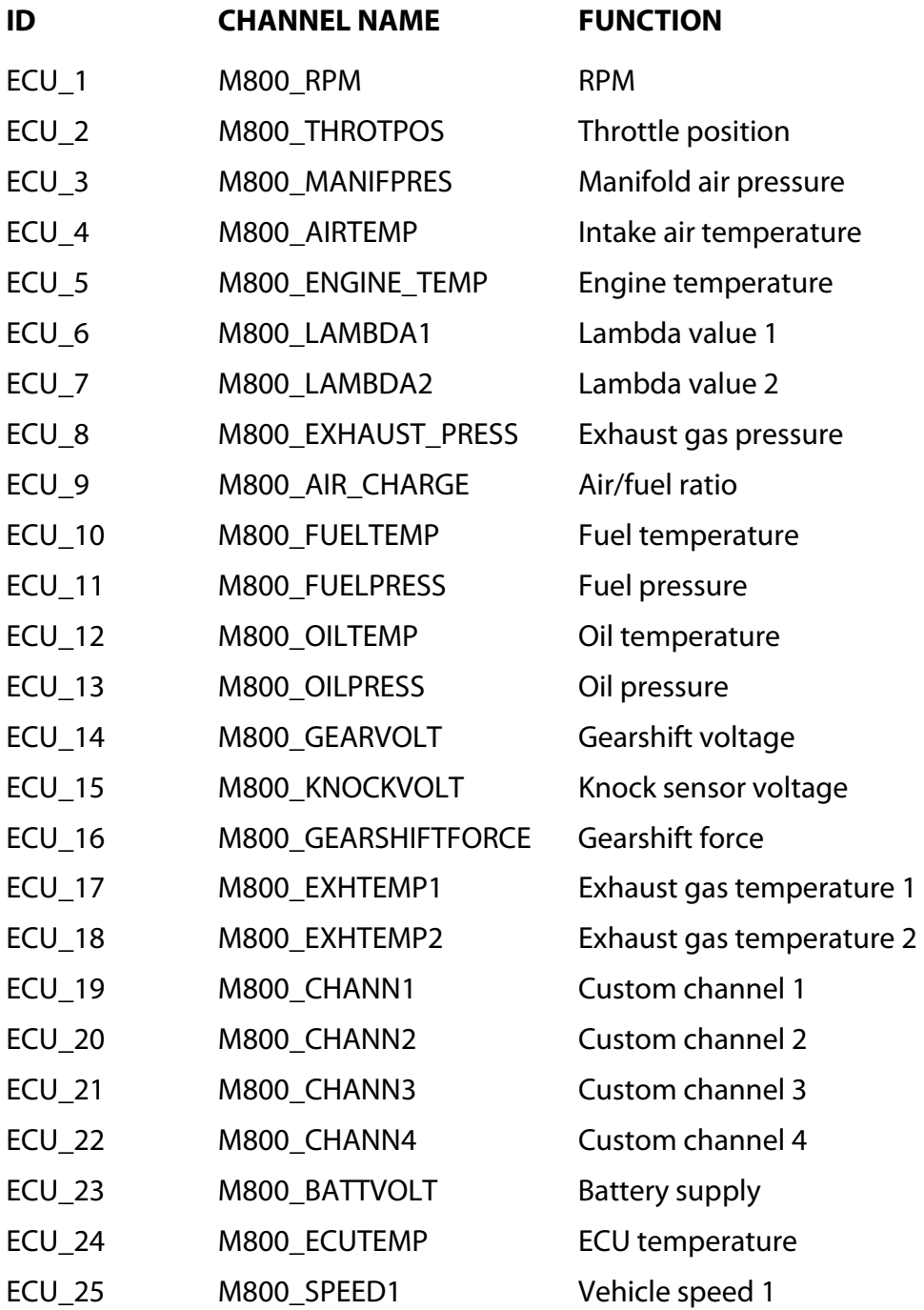

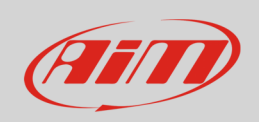

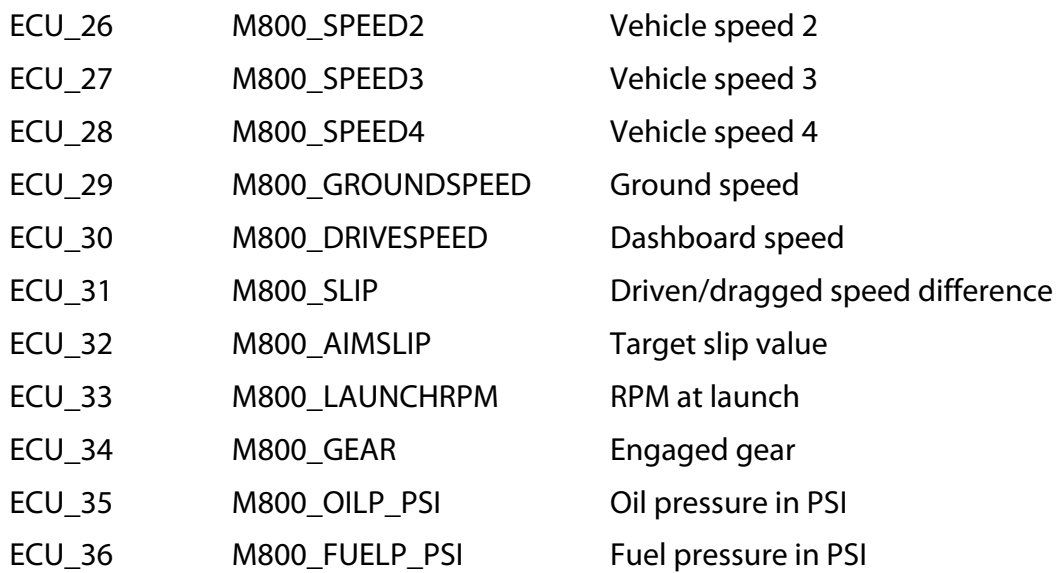

# 4.3 MoTeC M8XX-M600-M400-1M\_v3 protocol

Channel received by AiM devices connected to "MoTec" "M8XX-M400-M600-1M\_v3" protocol are:

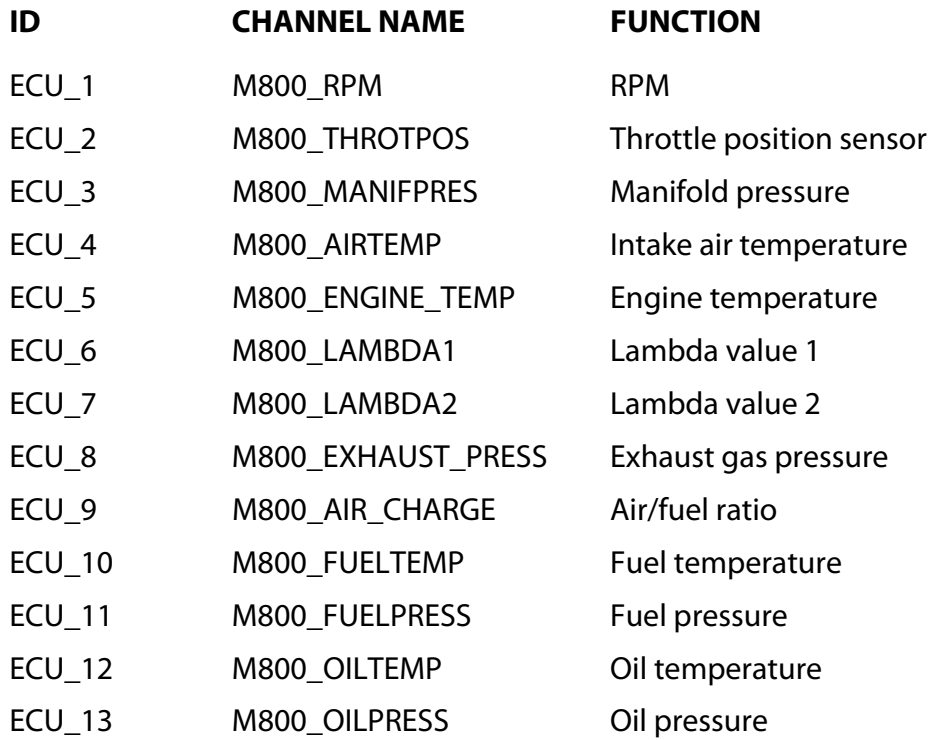

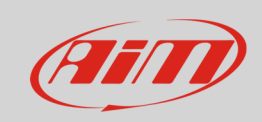

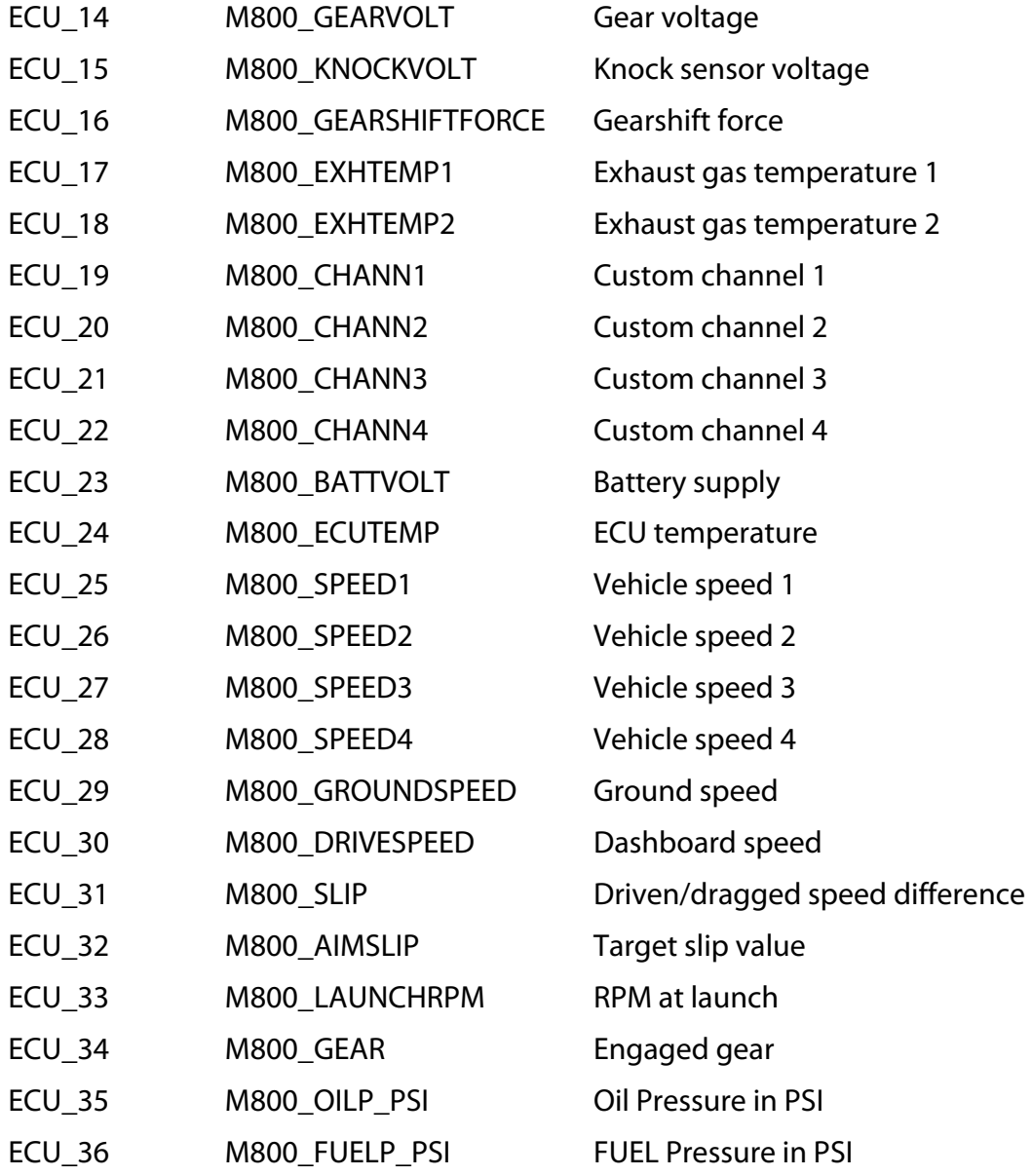

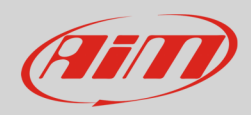

# 4.4 MoTeC M8XX-M600-M400-500K\_v3 protocol

Channel received by AiM devices connected to "MoTec" "M8XX-M400-M600-500K\_v3" protocol are:

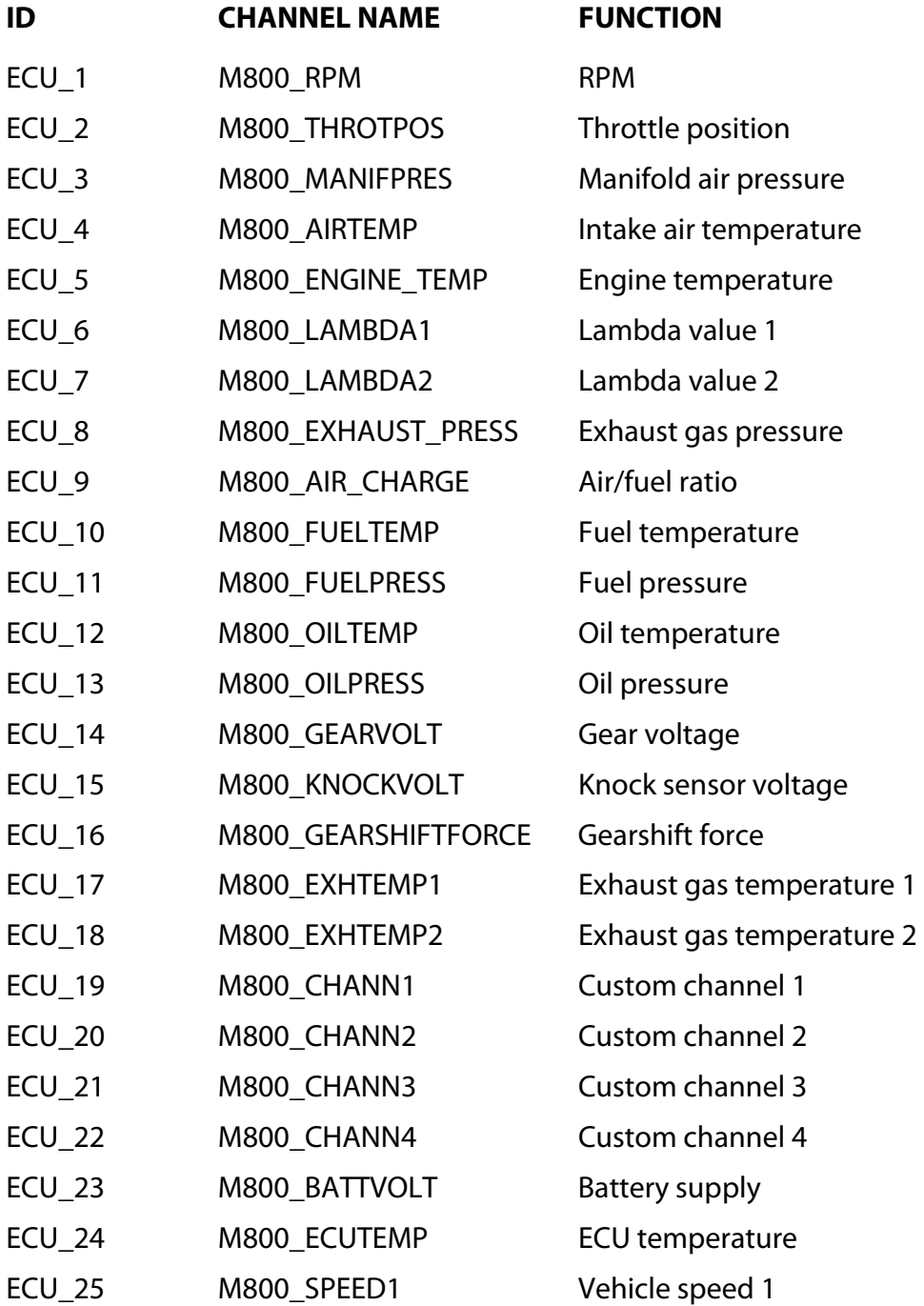

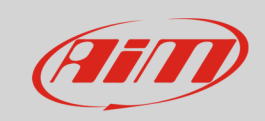

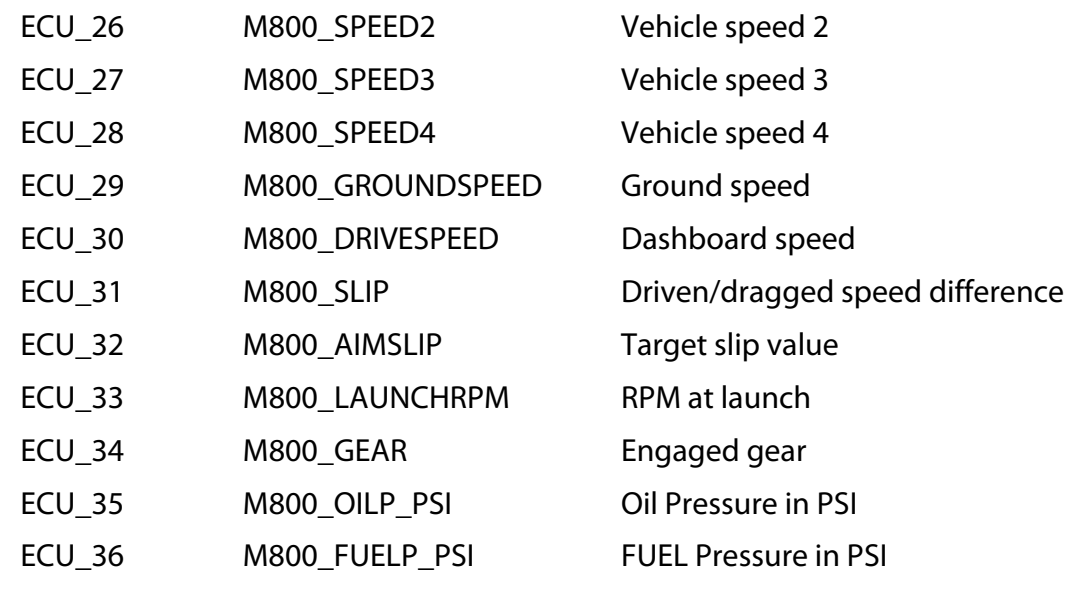